### **Generic-List Testing Instructions**

**1. Insert Web Part to Page.**

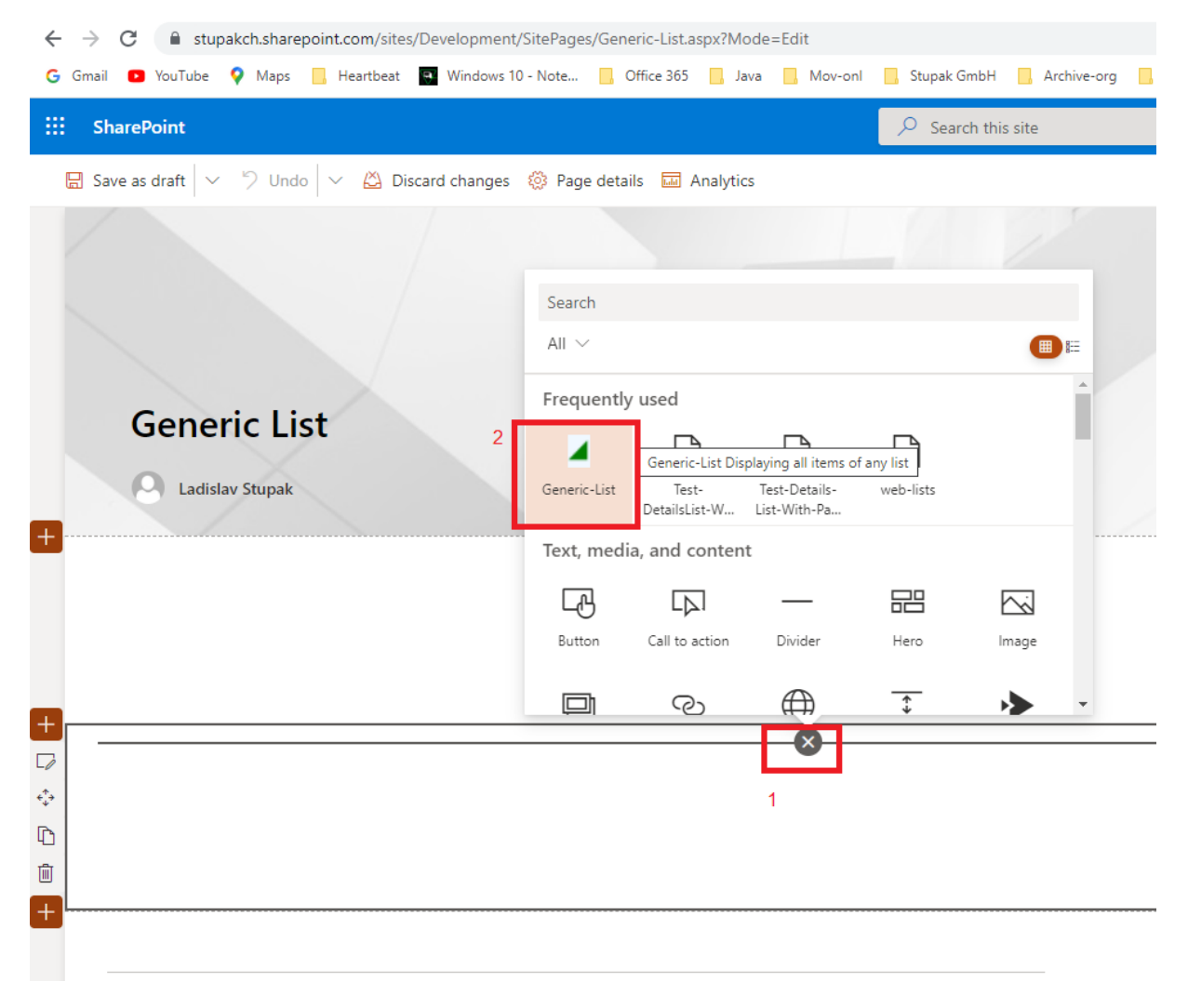

# **2. Edit Web Part Properties**

On the Web Part itself will be written, that some properties must be set, when first time webpart will be inserted in the page.

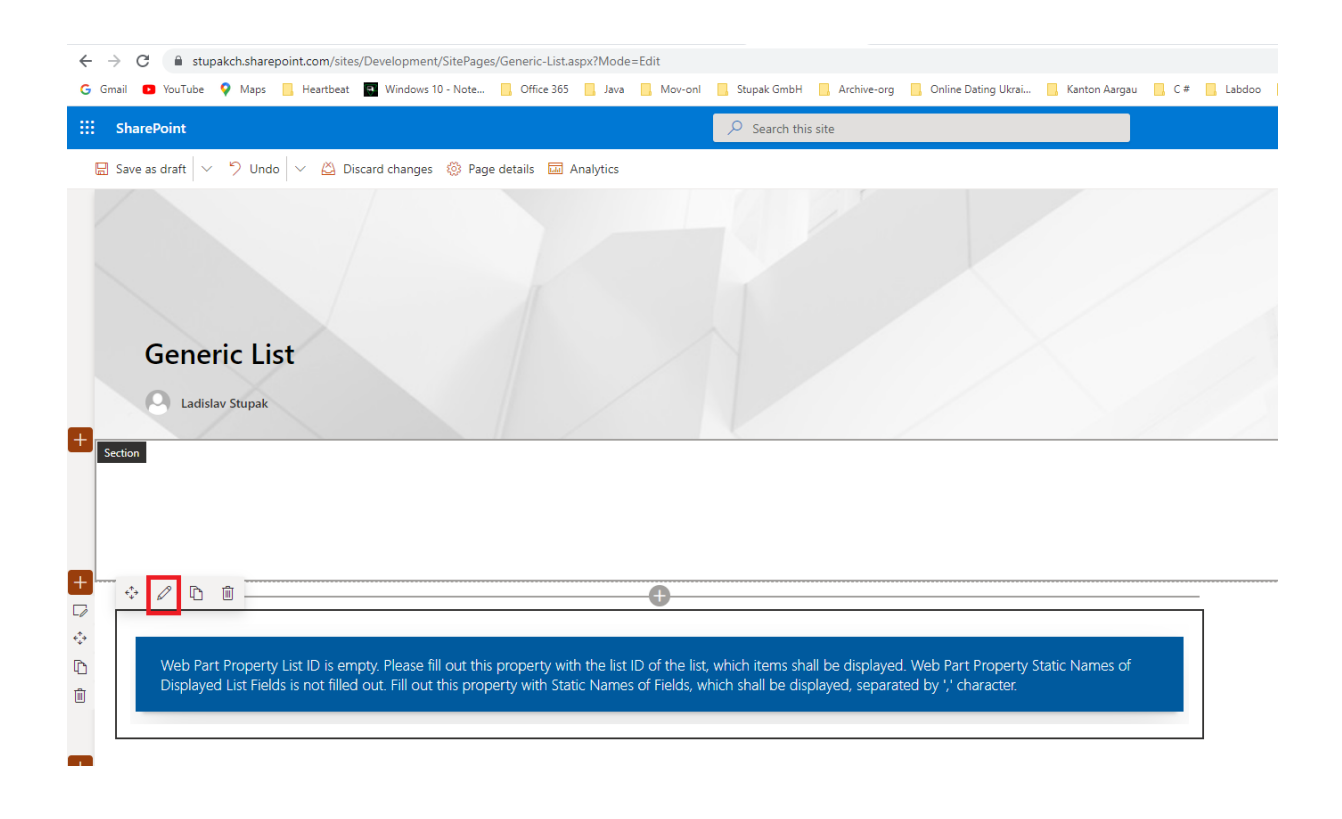

# **3. Required Properties**

## **List ID**

This property must contain a GUID.

This GUID must be an ID of a list from the current web site.

In case not, an error message will be displayed on the webpart after refresh, explaining what must be corrected.

## **How can I get the List ID?**

Click on list title in the navigation or in the site content.

Click on gear Settings in the top right corner.

Click on List settings.

Copy URL address from the browser.

Open Windows PowerShell.

Execute PowerShell Commands like pictured in the example below.

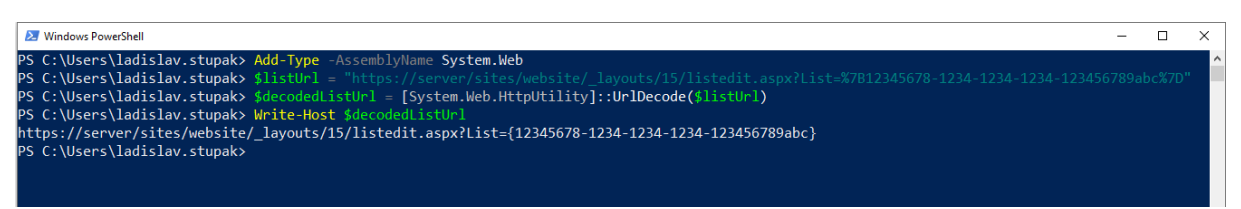

This picture is also bigger on the site:

<https://www.stupak.ch/products/generic-list>

Between curly brackets is the List ID.

In this example the List ID is: 12345678-1234-1234-1234-123456789abc

## **Static Names of Displayed List Fields**

These Static Names must be separated with ',' character.

The list must contain fields with these static names.

In case not, an error message will be displayed on the webpart after refresh, explaining what must be corrected.

Example:

Title,Description,Url

### **How can I get the Field Static Name?**

Click on list title in the navigation or in the site content. Click on gear Settings in the top right corner. Click on List settings. Under Columns click on one column name. Copy URL address from the browser.

URL parameter Field contains the static name of this field.

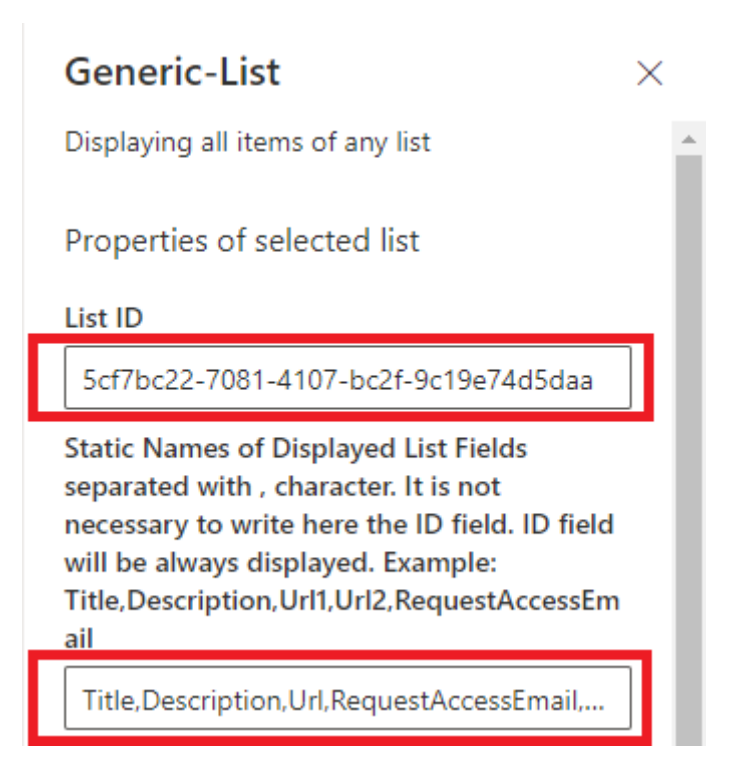

## **4. Optional Properties**

#### **Static Names of Web Link Fields**

These Static Names must be separated with ',' character.

These Fields can contain only URL Addresses of the objects of type SPWeb in the form <https://server/sites/website>

These fields must be of type "Hyperlink or Picture".

These fields must be also under "Static Names of Displayed List Fields**".**

In case not, an error message will be displayed on the webpart after refresh, explaining what must be corrected.

After clicking of these values first will be made a check if the current user has at least read rights for this SPWeb object. In case yes, he will be redirected to this website, in case not a message will be displayed in the cell.

### **Request Access Email Field Static Name**

This must be a text field, which will contain the email address, which will be displayed in the cell of the Web Link Field after clicking on the value in it, in case the current user has no rights for the website object.

The list must contain a text field with this static name.

This field must be also under "Static Names of Displayed List Fields**".**

In case not, an error message will be displayed on the webpart after refresh, explaining what must be corrected.

#### **Request Access Email Address**

This property can contain the email address, which will be displayed in the cell of the Web Link Field after clicking on the value in it, in case the current user has no rights for the website object. This property is relevant for all items in the list. This property comes to use only in case the previous property "Request Access Email Field Static Name" is not filled out.

**Static Names of Web Link Fields separated** with, character. These fields must be of type 'Hyperlink or Picture' and must contain only web site URLs in form https://server/sites/website. In case the user has no rights for this website a message will be displayed in the cell with an email address, where the user can ask for permissions. Example: Url1, Url2

## Url

Request Access Email Field Static Name. Static Name of Text Field in which will be stored the Email Adress to request access for all Web Link Fields in the item, in case the user has no rights for these websites. Example: RequestAccessEmail

## RequestAccessEmail

Request Access Email Address. Email Address to request access to websites in Web Link Fields, in case the user has no rights for these websites, for all items in the list in case the Request Access Email Field **Static Name field is empty.** 

# **Term Store ID**

This property is relevant only in case that some fields contain managed metadata values, where the checkbox "Allow multiple values" is not checked.

The tenant must contain a term store with this ID.

In case not, an error message will be displayed on the webpart after refresh, explaining what must be corrected.

## **How can I get Term Store ID?**

Click on App launcher in the top left corner.

Click on Admin App.

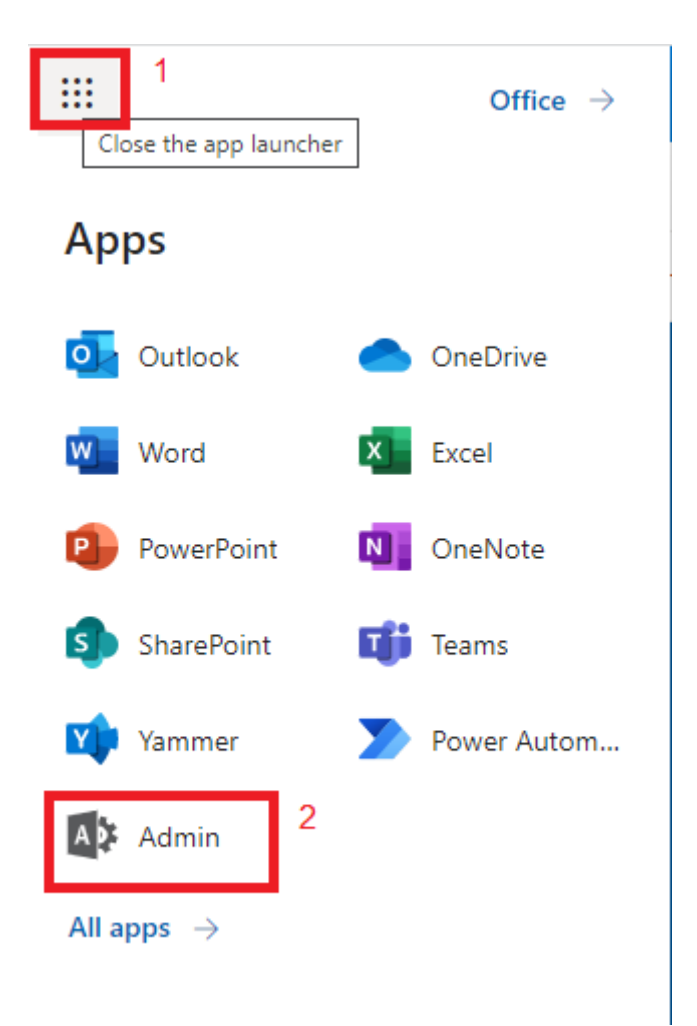

Click on ... Show all.

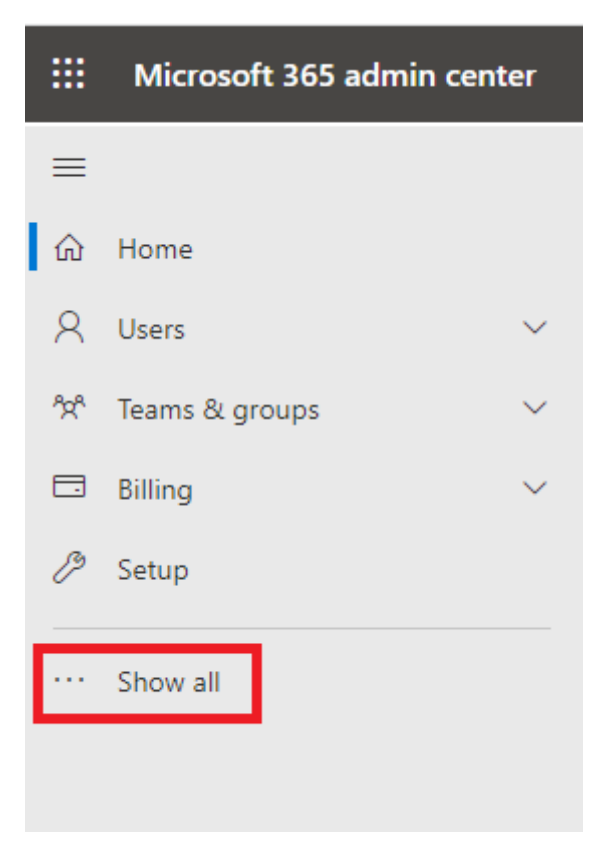

Under Admin centers click on SharePoint.

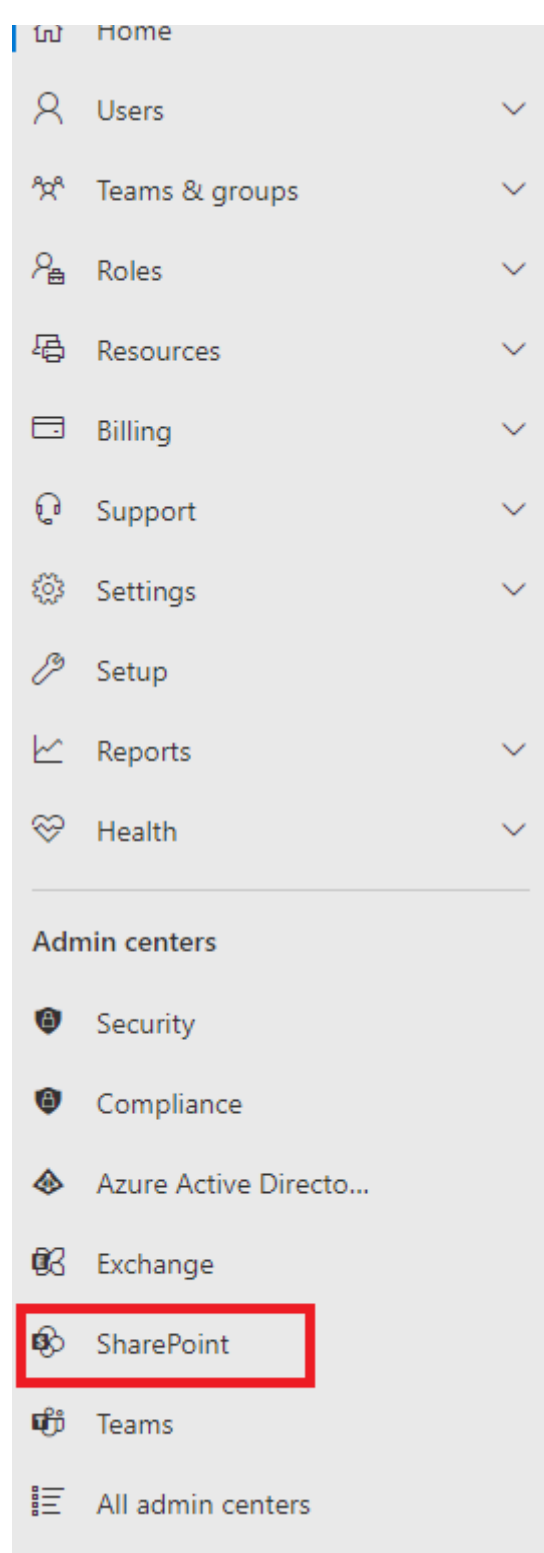

# Click on "term store".

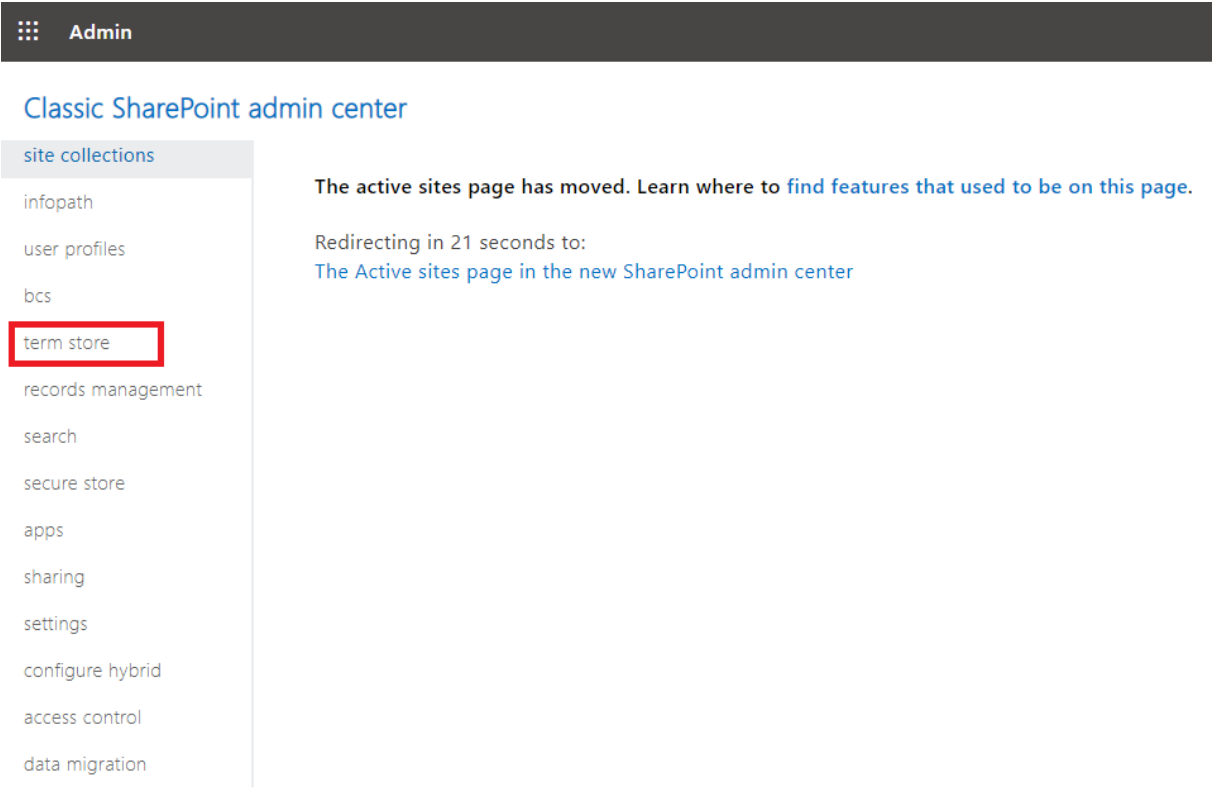

In the Tab GENERAL of the Term Store on the bottom is the Unique Identifier of this Term Store.

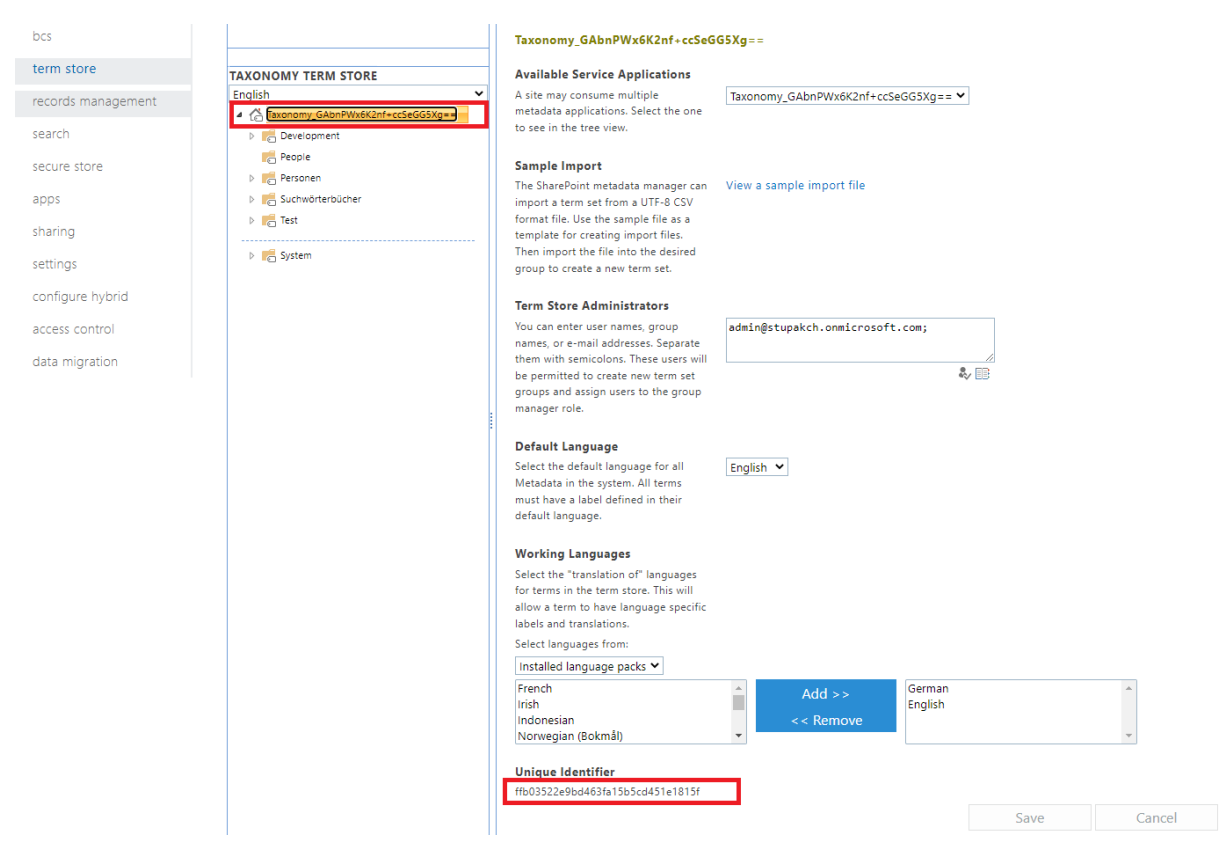

#### **Term Set IDs**

This property is relevant only in case that some fields contain managed metadata values, where the checkbox "Allow multiple values" is not checked.

These Term Set IDs must be separated with ',' character.

The tenant must contain term sets in the term store with these IDs.

In case not, an error message will be displayed on the webpart after refresh, explaining what must be corrected.

# **How can I get Term Set ID?**

Click on App launcher in the top left corner.

Click on Admin App.

Click on ... Show all.

Under Admin centers click on SharePoint.

Click on More features.

Under Term store click on Open.

Under Taxonomy Term Store click on the Term Set.

In the Tab GENERAL of the Term Set on the bottom is the Unique Identifier of this Term Set.

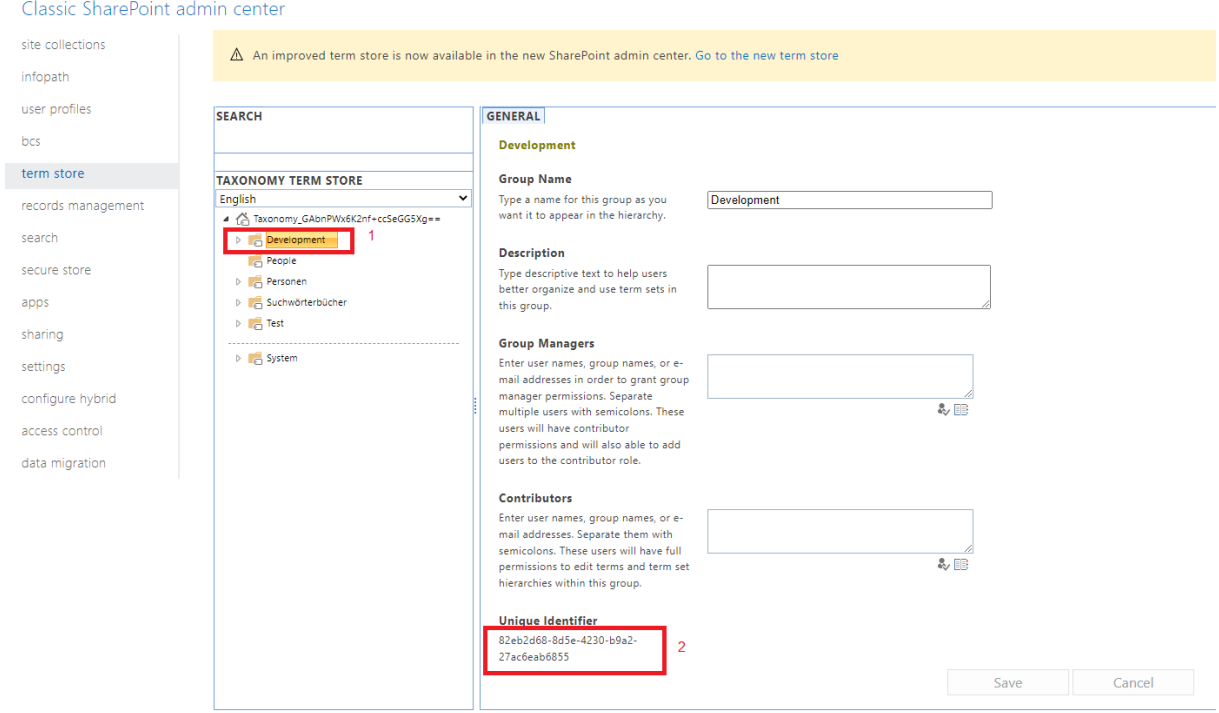

#### **Items Per Page**

#### **Pagination Buttons Count**

Term Store ID. Unique Identifier. This information is displayed in term store on the bottom of the GENERAL block. This information is necessary in case managed metadata fields are used, where the checkbox 'Allow multiple values' is not checked. That means only single values are allowed. The field values, where only single values are allowed, do not contain the display label text. Therefore the display text will be taken from term store. Example: abcdefghijklmnopgrst12345678912a

ffb03522e9bd463fa15b5cd451e1815f

Term Set IDs. Unique Identifiers separated with, character. This information is displayed in term store on the bottom of the GENERAL block of the corresponding Term Set. This information is necessary in case managed metadata fields are used, where the checkbox 'Allow multiple values' is not checked. Examlpe: abcdefgh-a111-2222-3333-ijklmnopqrst, efghijkl-b111-3222-1333-i2uvxyz1111d

afb5abcd-f66e-4862-89a3-d27750588d1f,b

**Items Per Page** 

10

**Pagination Buttons Count** 

10

# **5. Republish the Page**

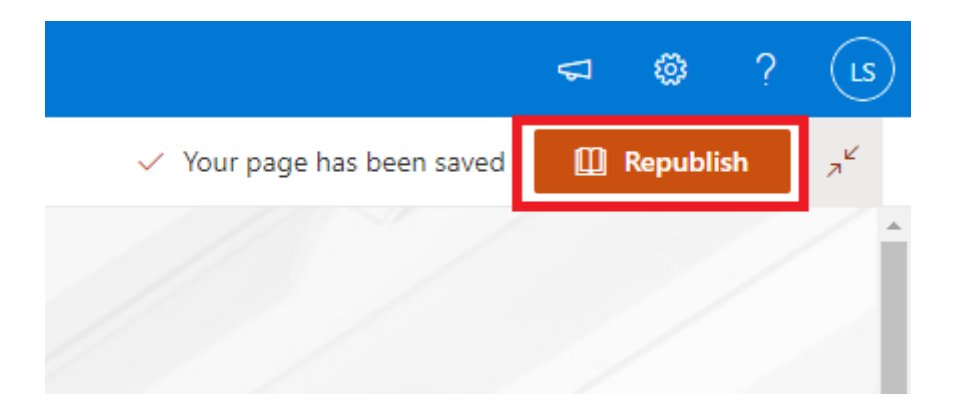

# **6. List Title in Left Top Corner of the Web Part – Click on Web Link Field Value**

In the left top corner of the web part will be displayed the title of the list.

Click on a Web Link Field value, where current user has at least read rights for the web site.

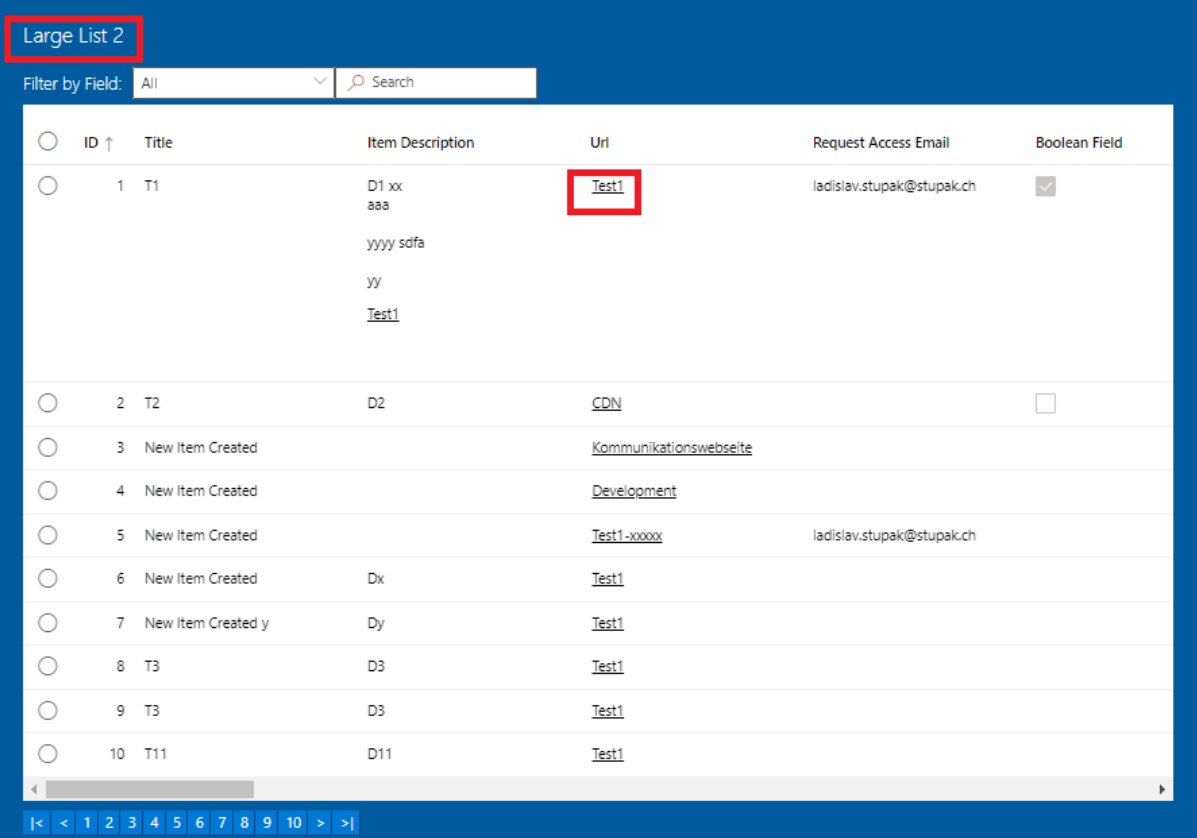

## **7. Redirection to the Website**

In case current user has at least read rights for the website, the redirection to this website will happen after clicking on a value in field, which is marked under Web part properties as Web Link field.

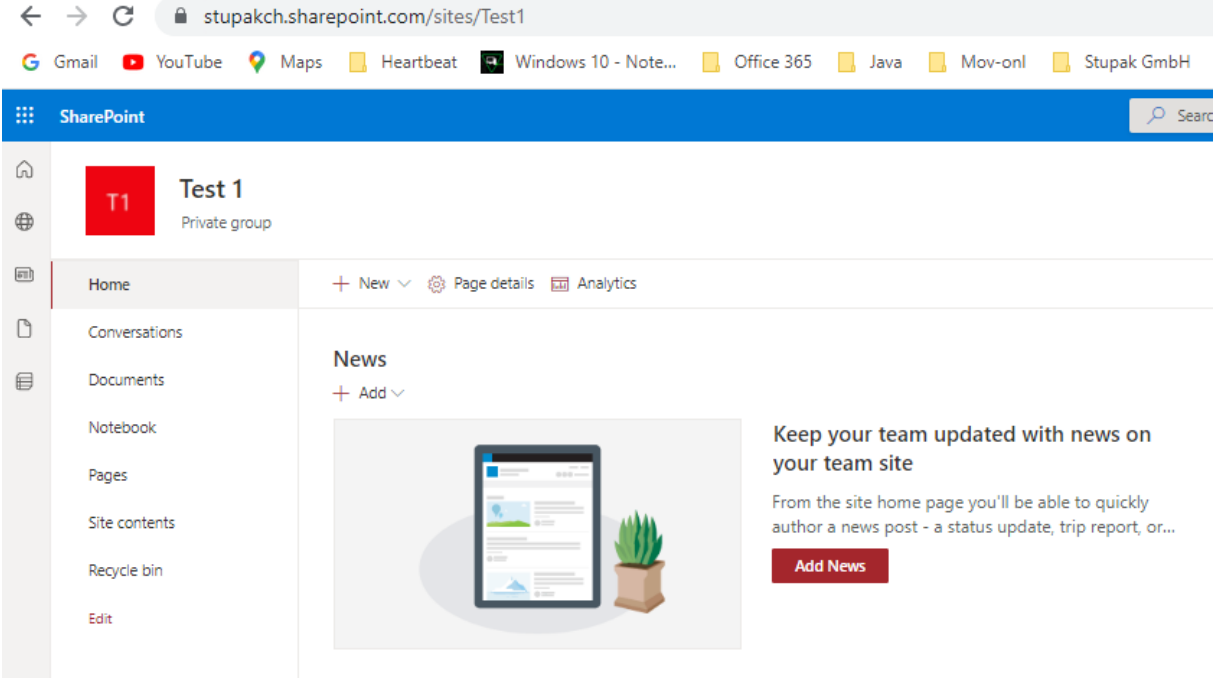

**8. Click on value in Web Link Field, in case the current user has no rights for this web site.**

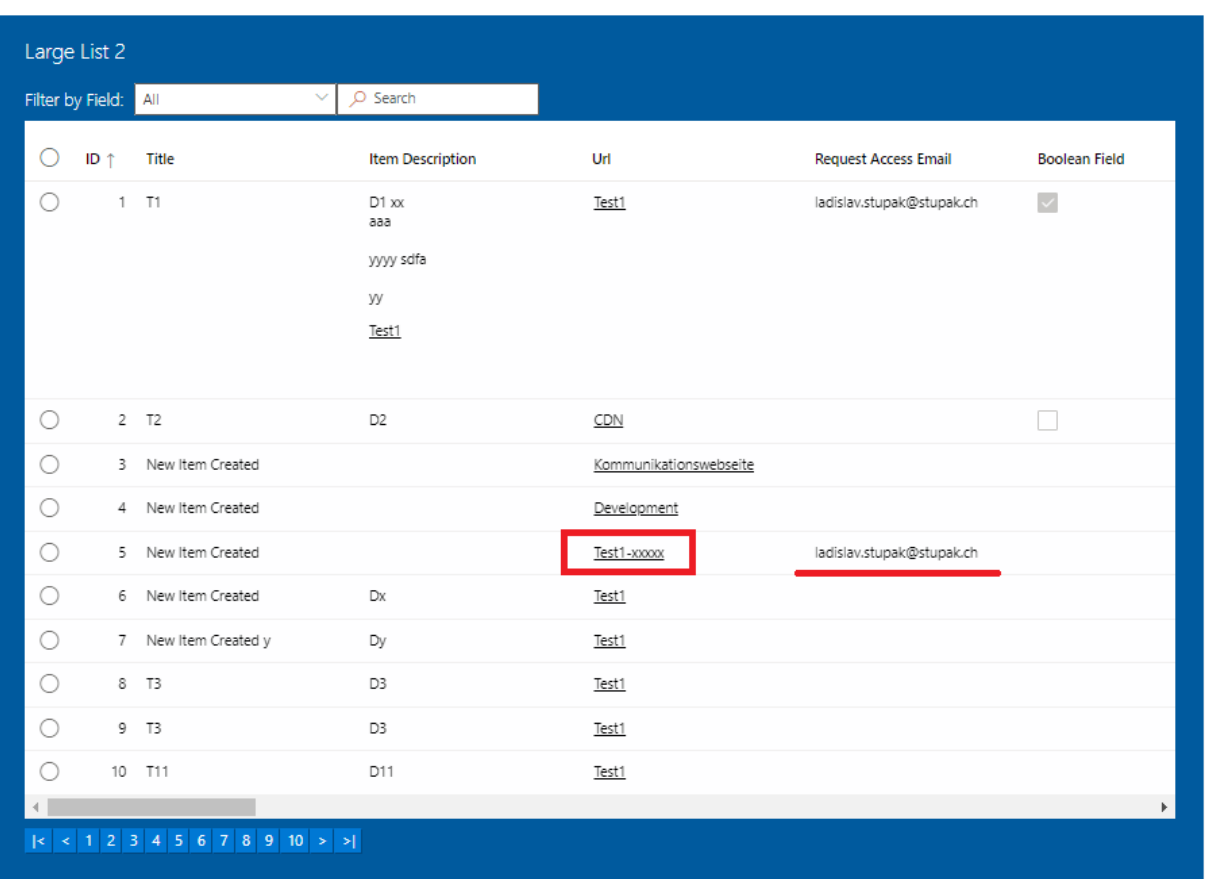

**9. A message will be displayed in the cell informing the current user, where he can ask for permissions for the web site.**

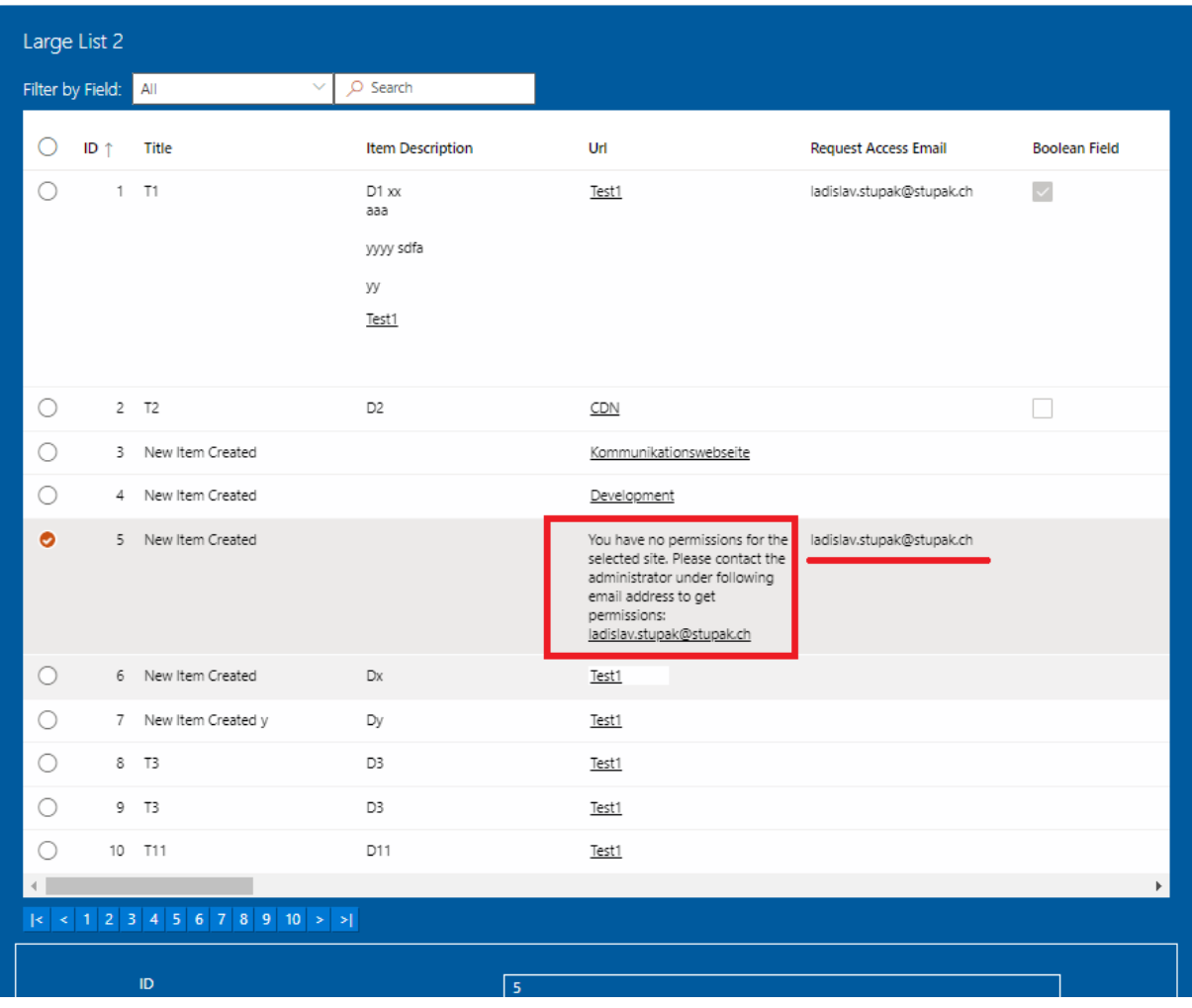

# **10. Sorting Fields with Managed Metadata Values is Possible**

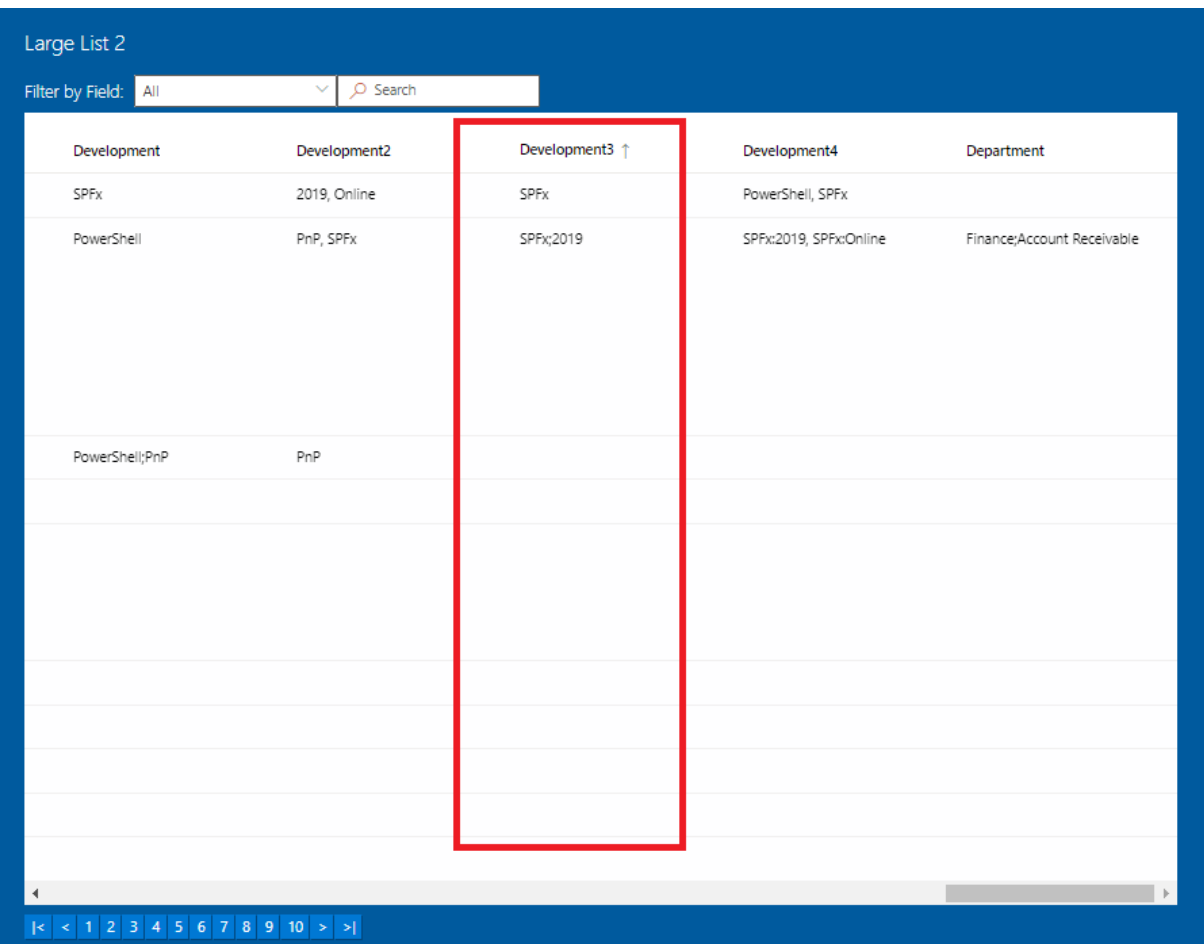

# **11. Sorting according ID Field Descending**

All Items from the list will be displayed, even when there are more items than the list view threshold allows to display in standard SharePoint views.

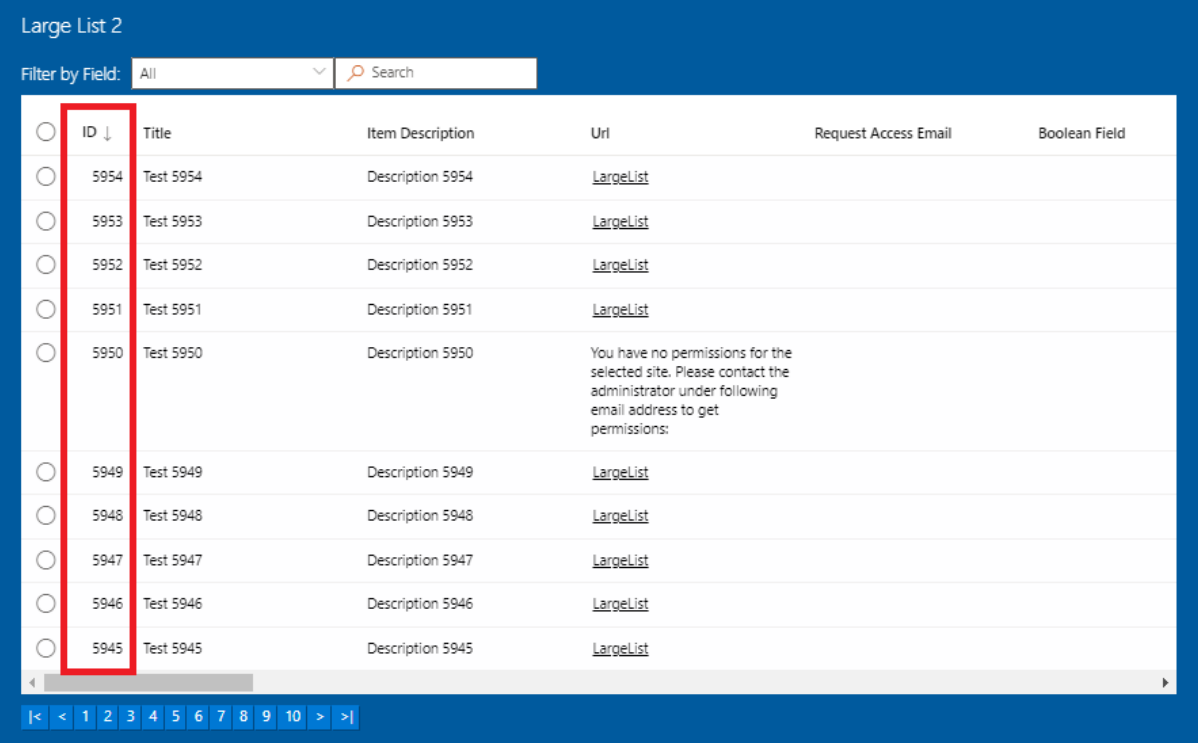

List Information Name: Web Address: Description: List view threshold :

Large List 2<br>https://stupakch.sharepoint.com/sites/Development/Lists/LargeList/AllItems.aspx

5954 items (list view threshold is 5000).<br>The number of items in this list exceeds the list view threshold, which is 5000 items. Tasks that cause excessive server load (such as those involving all list items) are currently

# **12. Filter**

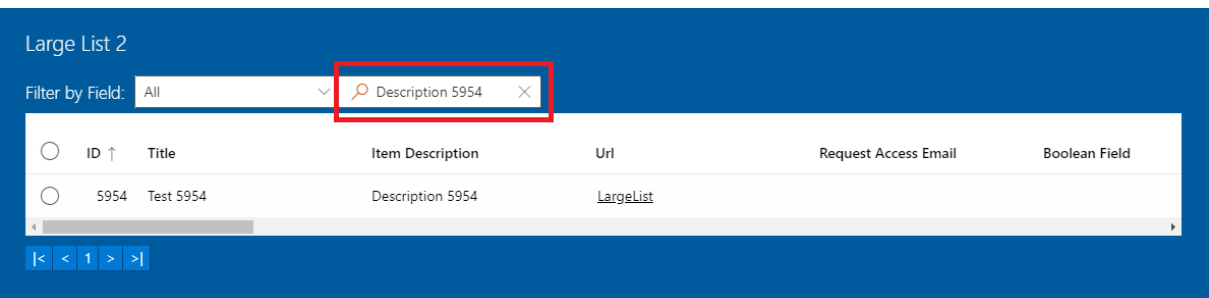

# **13. Filter Field Change**

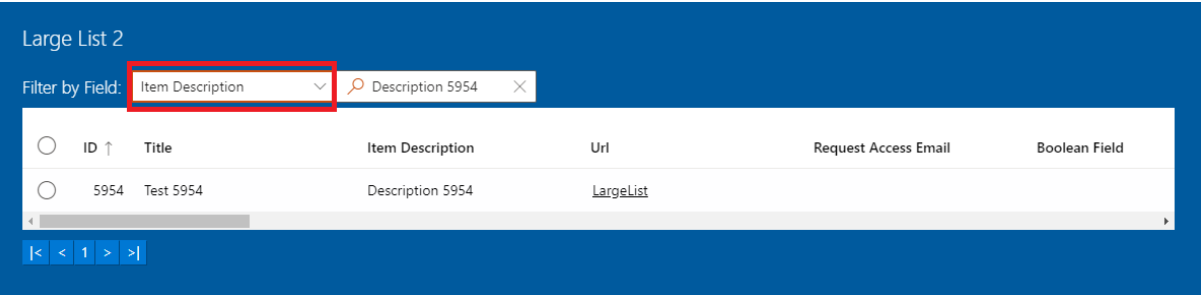

# **14. Selected Items**

Selected items will be displayed under the list.

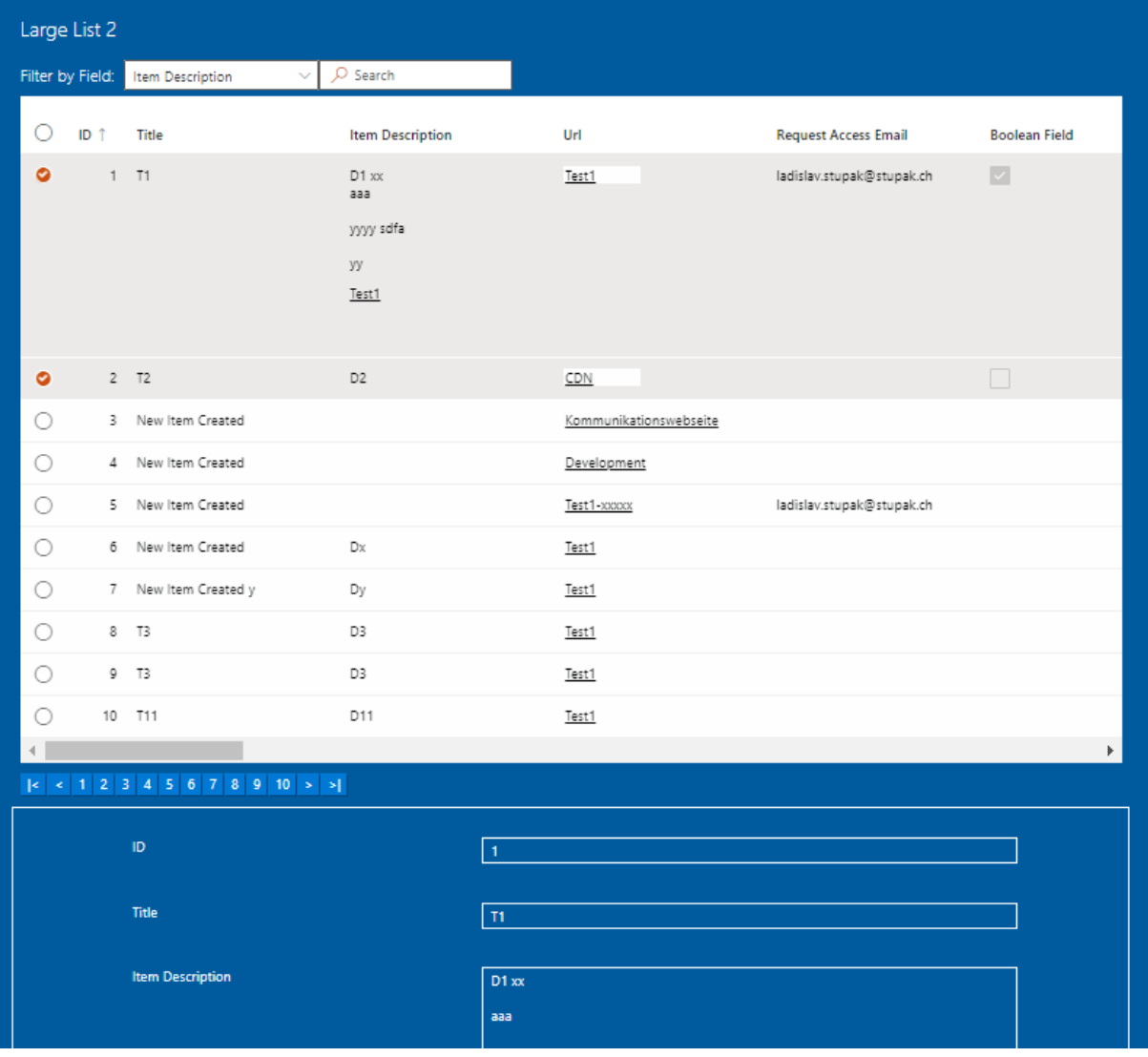

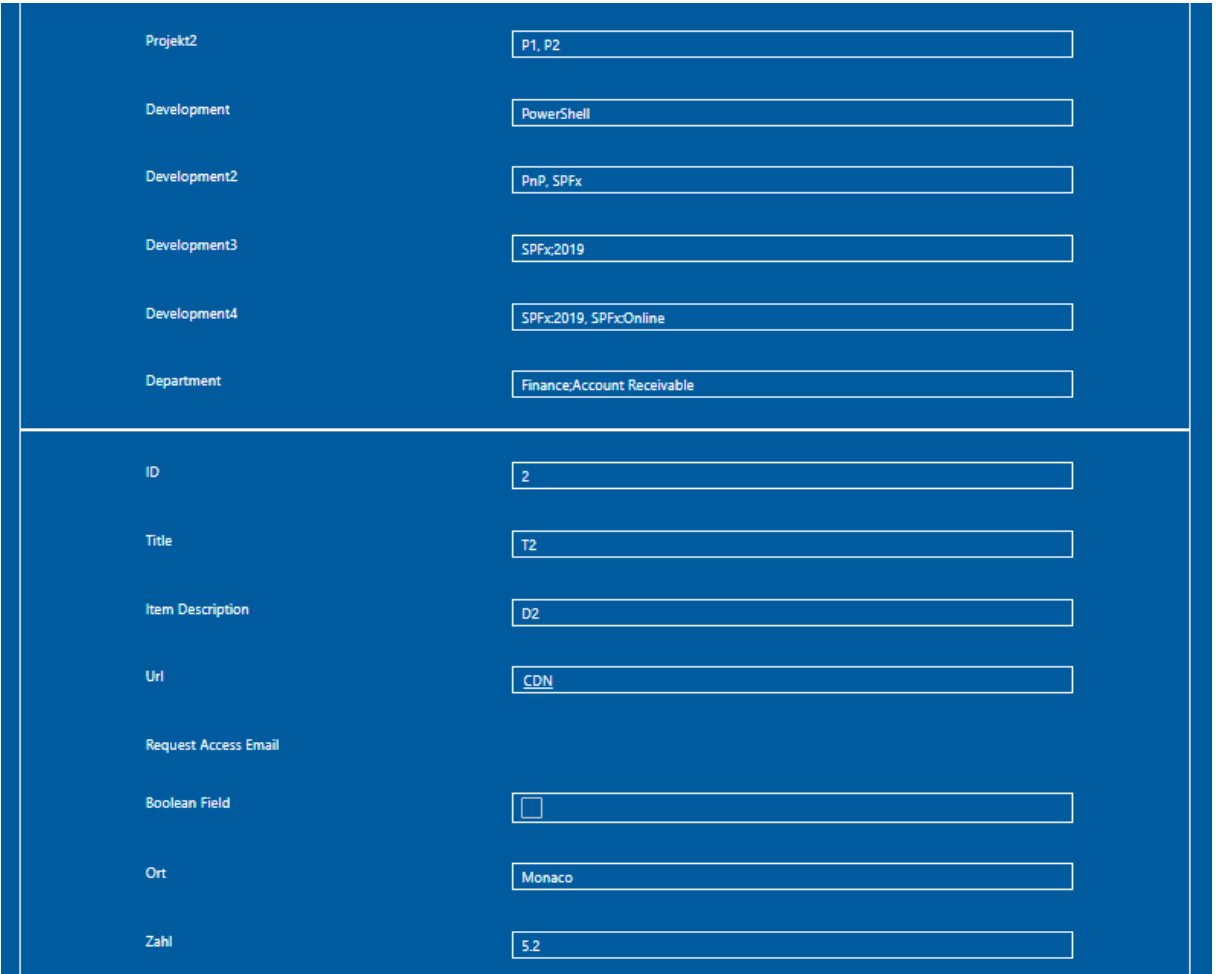

#### **15. Double Click on an Item**

Large List 2 Filter by Field: All  $\vee$   $\sqrt{ }$  Search ID  $\uparrow$  $\bigcirc$ Title Item Description Url Request Access Email Boolean Field  $\circ$  $T1$  $D1xx$ Test1 ladislav.stupak@stupak.ch 國 aaa yyyy sdfa уу Test1  $\Box$  $\bigcirc$  $2$  T<sub>2</sub>  $D2$  $CDN$  $\bigcirc$ 3 New Item Created Kommunikationswebseite  $\bigcirc$ 4 New Item Created Development  $\circ$ 5 New Item Created Test1-xxxxx ladislav.stupak@stupak.ch  $\bigcirc$ 6 New Item Created  $\mathsf{D}\mathsf{x}$ Test1  $\circ$ 7 New Item Created y  $\mathsf{D}\mathsf{y}$ Test1  $\bigcirc$  $8<sub>13</sub>$ D3 Test1  $\circ$  $9 - 73$ D3 Test1  $\bigcirc$  $10 - 711$ D11 Test1  $\leftarrow$  $\bar{\mathbf{r}}$ 

Double click on an item in any field which is not a "Hyperlink or Picture" field.

In case there is at least one "Hyperlink or Picture" field filled out. The focus will be set on the first "Hyperlink or Picture" field. The value of this field will not be changed in any way. Only in case there are enough items in the list, like let say 10, then a scrolling down effect will be achieved, so that this one item will be visible below the list. In case there are only two or three items in the list presented, then the scrolling down effect will not happen in case there is enough place in browser below the list.

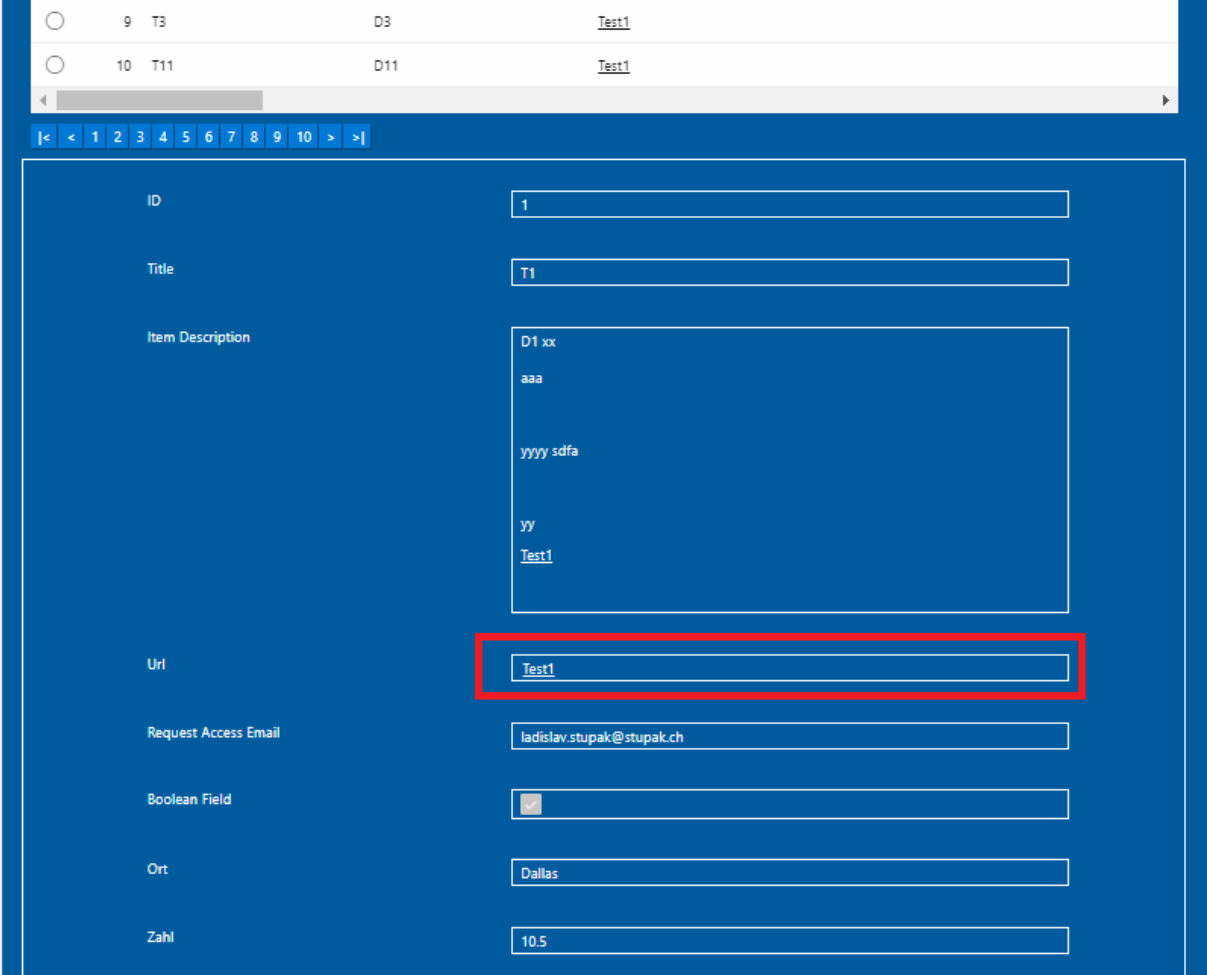

In case there is no "Hyperlink or Picture" field filled out. The focus will be set on the first "Text" field. There will also not be any visible change of the value of this text field. Only the scrolling down effect will be visible in case there are about 10 items in the list and not enough space below the list in the browser.

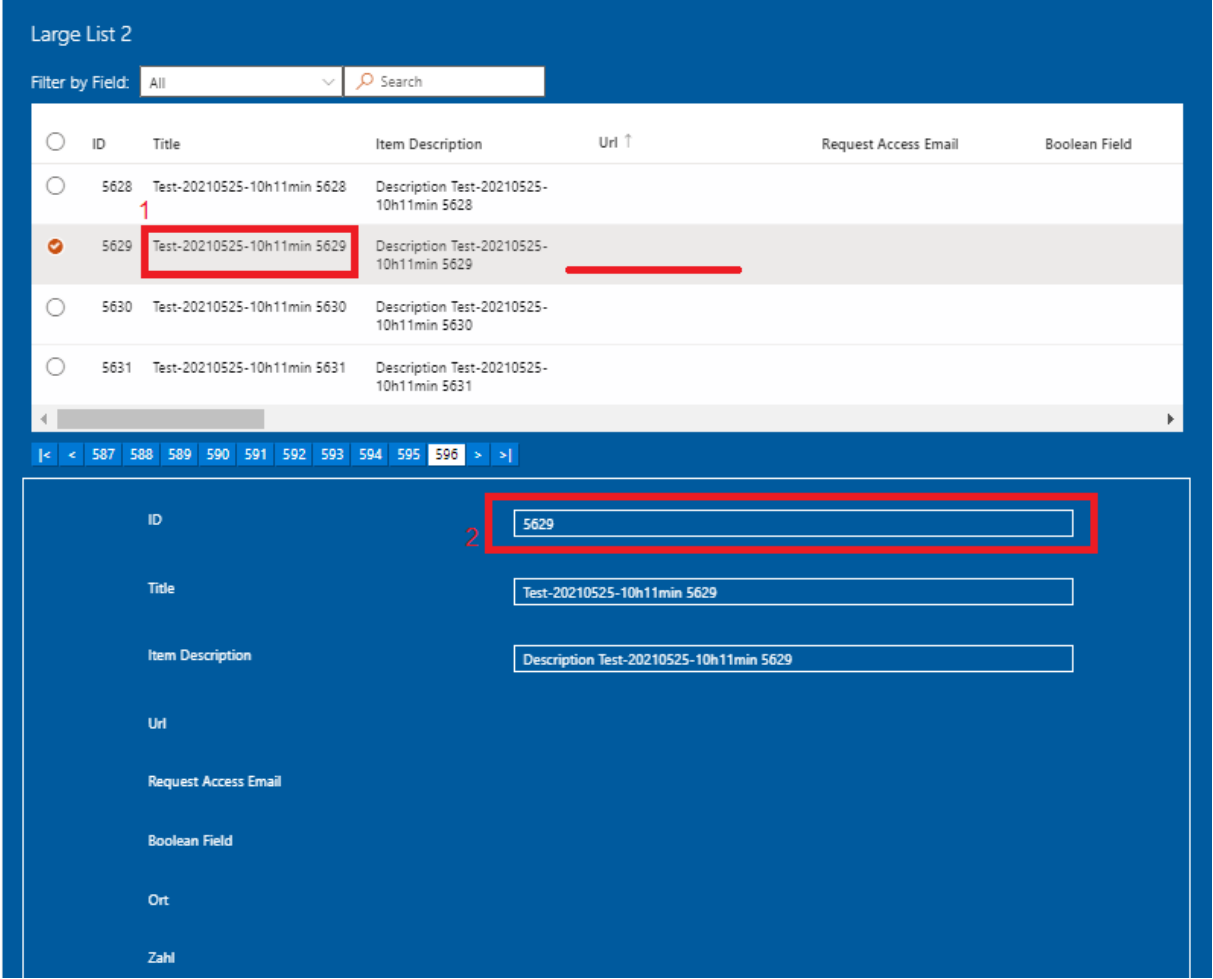

When you select one item only with one click. When after this selection the first Hyperlink or Picture field is visible. When you make then a double click on this item, nothing will change visible. But first Hyperlink or Picture Field will have focus, so after pressing Enter the try for redirection will happen.

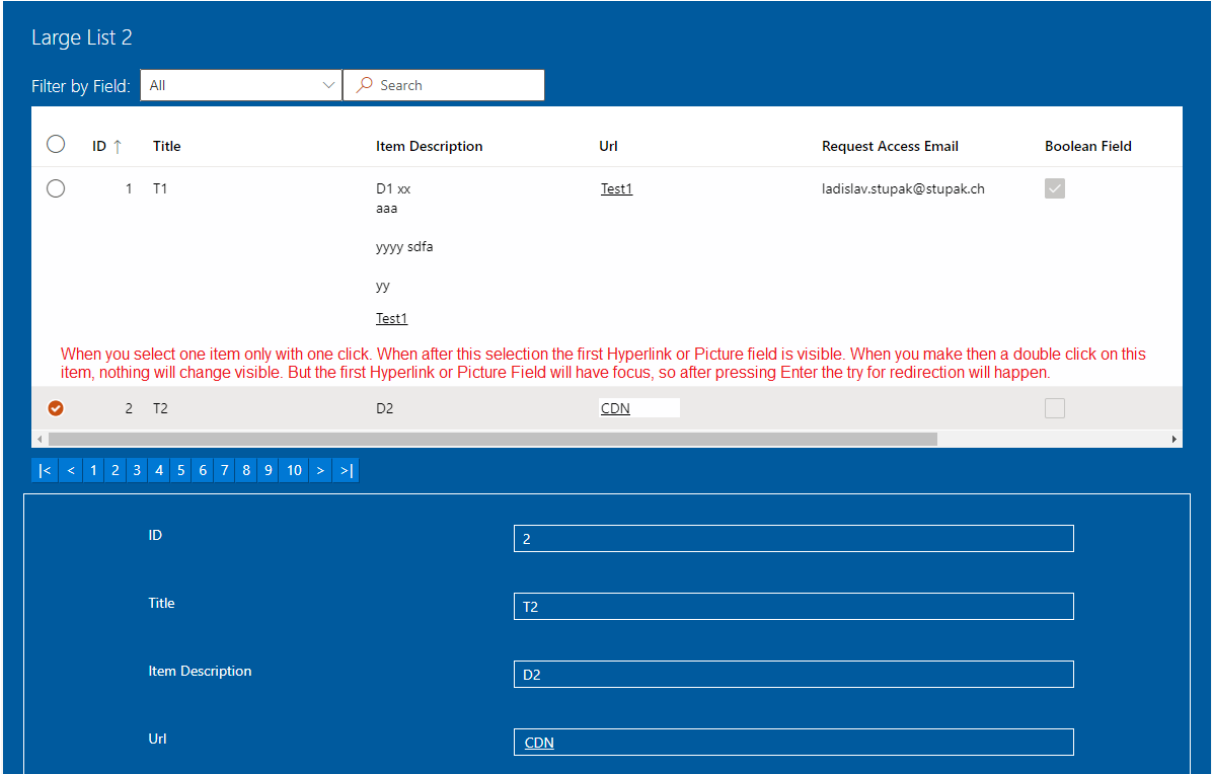

When you make a double click on an item and the browser is already scrolled a little bit down, so that the first Hyperlink or Picture field would be visible without the necessity to scroll down, visibly will nothing change only the item will be presented below the list. But the first Hyperlink or Picture Field will have focus. So, after pressing Enter the try for redirection will start on the URL Address in the first Hyperlink or Picture field.

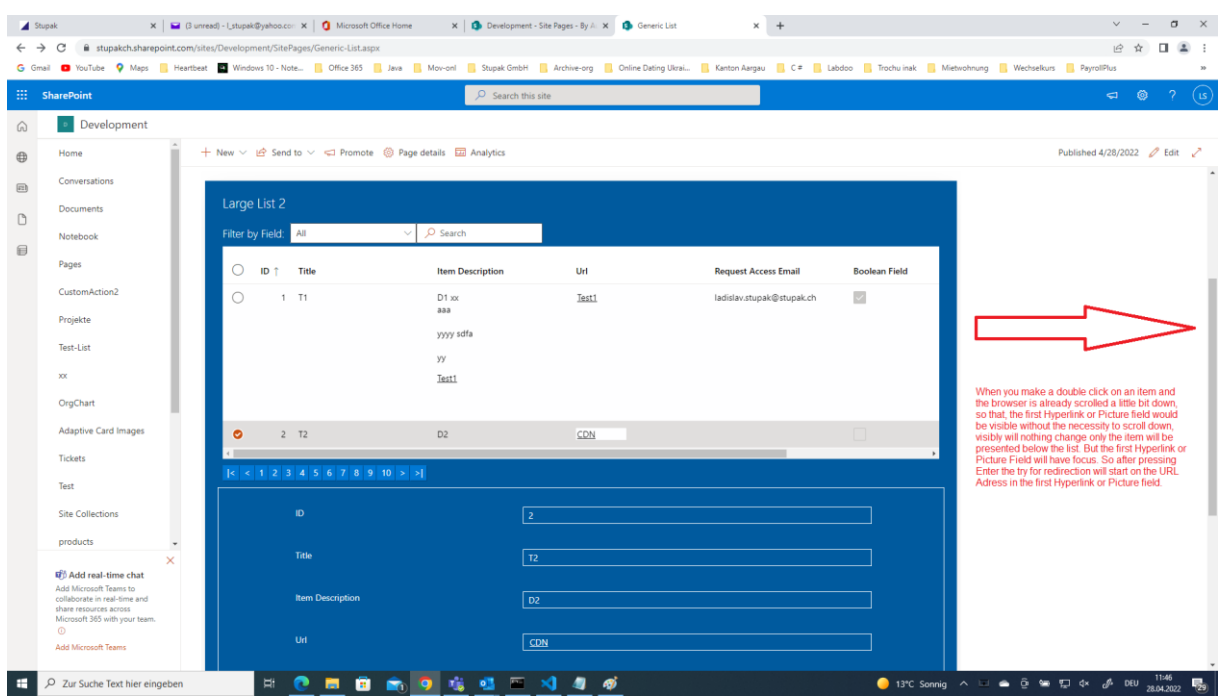

Only when the browser has been up enough regarding scrolling, so that there is not enough visible place below the list, after double click also a scroll down will happen, so the first Hyperlink or Picture will be visible. This scrolling down effect happens only after a double click of an item. The focus is then on the first Hyperlink or Picture field. This focus is visibly not recognizable on the field value itself. Only after pressing Enter the try for the redirection will happen.

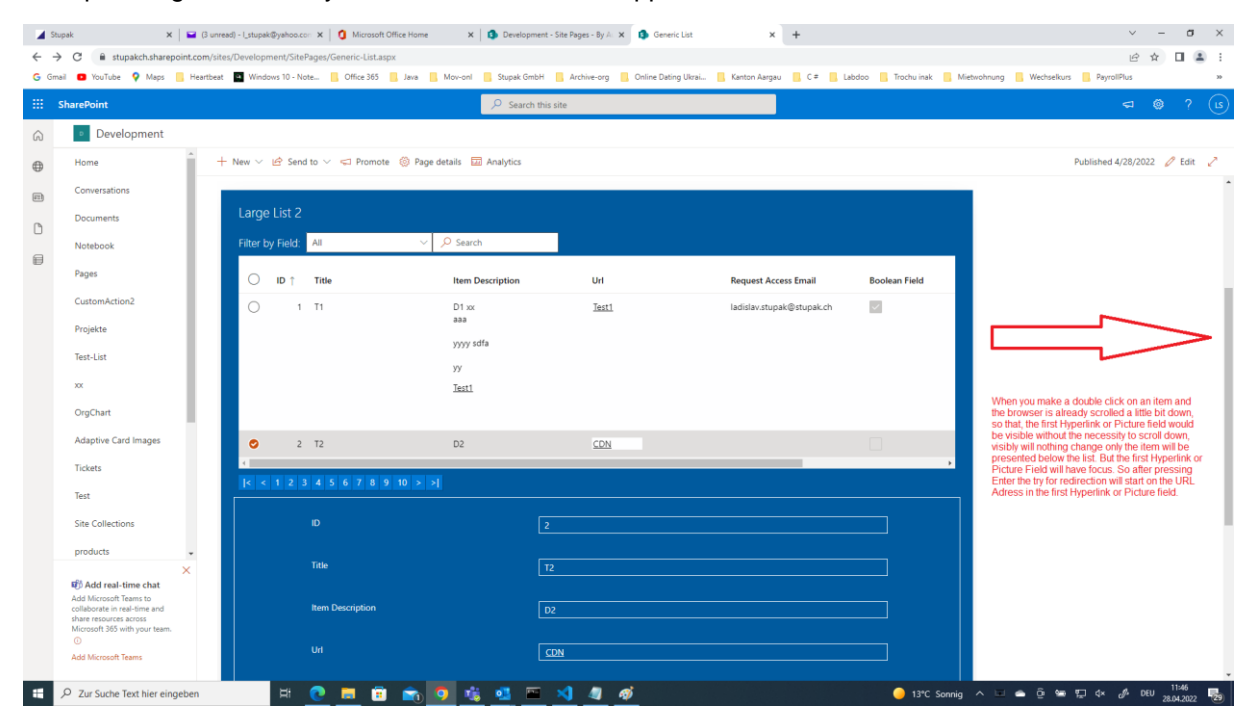

### **16. Pagination**

It is possible to select, first, next, any, previous or last page.

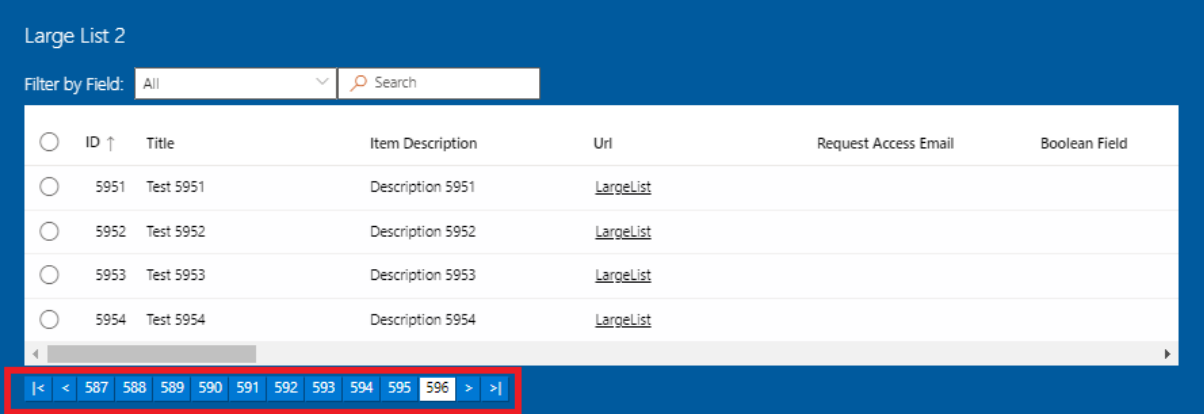